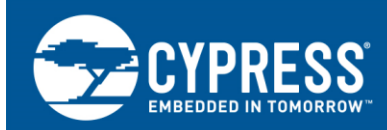

# **Using ModusToolbox Software with a Third-Party IDE**

# **Author: Jim Trudeau Associated Part Family: [PSoC 6 MCU](https://www.cypress.com/products/32-bit-arm-cortex-m4-psoc-6) Associated Code Examples: [CapSenseButtonsSliderFreeRTOS](https://github.com/cypresssemiconductorco/mtb-example-psoc6-capsense-buttons-slider-freertos) Related Application Notes: see [Related Documents](#page-24-0)**

AN225588 shows how to integrate the ModusToolbox™2.0 software for PSoC 6 MCU into IAR Embedded Workbench or Keil µVision projects. You will learn how to find the software you need, generate the configuration code, and use that software in your project. When done, you will understand the resources available to you, and how to use them.

#### **Note: This app note applies to ModusToolbox 2.0 only**.

ModusToolbox 2.1 implements a much simpler mechanism for exporting a project to an IDE. Like ModusToolbox 2.0, you use the Project Creator tool to create a project folder that has all files required for the application. Then from the command line, you issue an IDE-specific make command to export your project to your selected IDE. The *[ModusToolbox User Guide](http://www.cypress.com/ModusToolboxUserGuide)* chapter Exporting to IDEs tells you how for these supported IDEs:

- IAR Embedded Workbench
- Visual Studio Code
- Keil µVision
- Eclipse IDE

# **Contents**

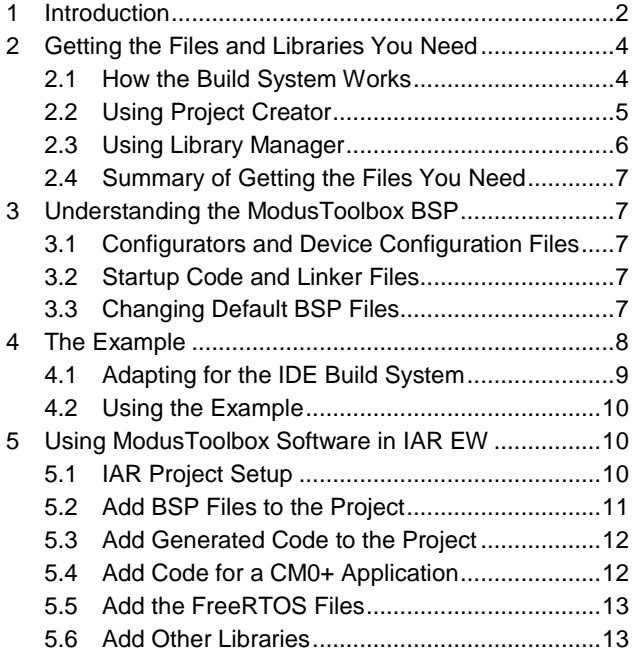

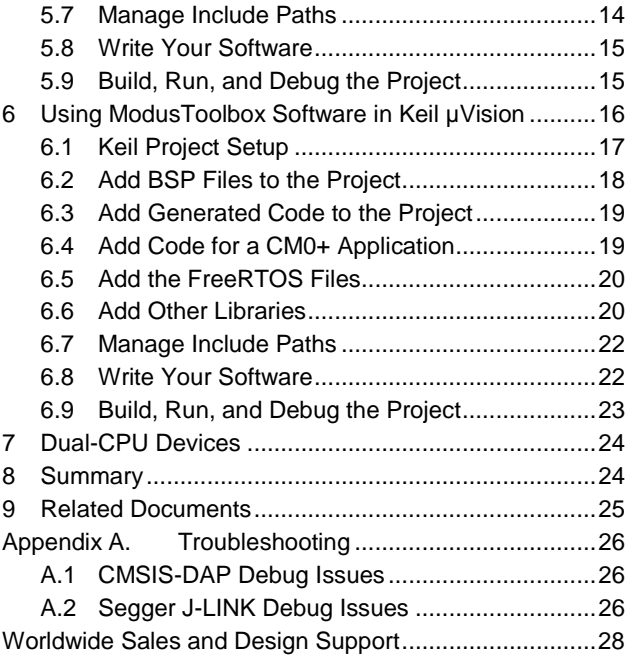

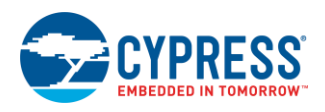

# <span id="page-1-0"></span>**1 Introduction**

ModusToolbox is the comprehensive package of tools and software for PSoC 6 MCU and IoT designers. It incorporates configuration tools, low-level drivers, middleware libraries, and operating system support that enable you to create MCU and wireless applications. It also includes the optional Eclipse-based ModusToolbox IDE. Unless specifically stated otherwise, ModusToolbox resources are compatible with Linux, macOS, and Windows-hosted environments.

ModusToolbox software is designed to adapt to your workflow. That's what this app note is about.

The ModusToolbox software libraries and generated code can be used in any IDE. Simply add the files and necessary paths to your project. Every IDE has idiosyncrasies. This app note discusses the steps needed to use either IAR Embedded Workbench (IAR EW) or Keil µVision tools.

The app note includes an example to show you how it's done. It uses several libraries such as the PSoC 6 driver library, the CapSense® middleware library, and FreeRTOS.

In this app note you will learn about:

- The overall architecture of ModusToolbox software at a high level
- Where to get the software you need for your application
- How to use that software in your preferred IDE

This app note covers the PSoC 6 MCU ecosystem for ModusToolbox v2.0. It does not use the Cypress Bluetooth SDK. [A Bluetooth Low Energy library](https://github.com/cypresssemiconductorco/bless) is available for PSoC 6 MCU devices with integrated BLE.

An earlier version of this app note discusses this same information for ModusToolbox v1.1, which differs significantly. If you are using ModusToolbox v1.1, make sure you use the original version of this app note.

You must install the [ModusToolbox Software environment](https://www.cypress.com/products/modustoolbox-software-environment) to use ModusToolbox software effectively. It includes necessary configuration tools and a build system that makes project creation easy.

The ModusToolbox installer provides the core resources you need to get started, such as configurators that generate code based on your hardware design. The installer *does not include libraries*. Cypress provides libraries and other software at the [Cypress GitHub site.](https://github.com/cypresssemiconductorco/) Cypress software resources available at GitHub support one or more of these target ecosystems:

- PSoC 6 MCU and Connectivity ecosystem a full-featured platform for PSoC 6 MCU, Wi-Fi, Bluetooth, and Bluetooth Low Energy application development
- Mbed OS ecosystem provides an embedded operating system, transport security and cloud services to create connected embedded solutions
- Amazon FreeRTOS ecosystem extends the FreeRTOS kernel with software libraries that make it easy to securely connect small, low-power devices to AWS cloud services

Some ModusToolbox resources support all ecosystems. Others are specific to an ecosystem. The block diagram in [Figure 1](#page-2-0) is not a comprehensive list. However, it conveys the idea that multiple resources are available to you. This app note discusses how to get the resources, and how to use them in your preferred IDE.

<span id="page-2-0"></span>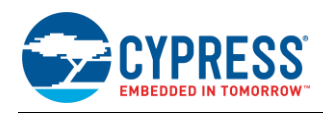

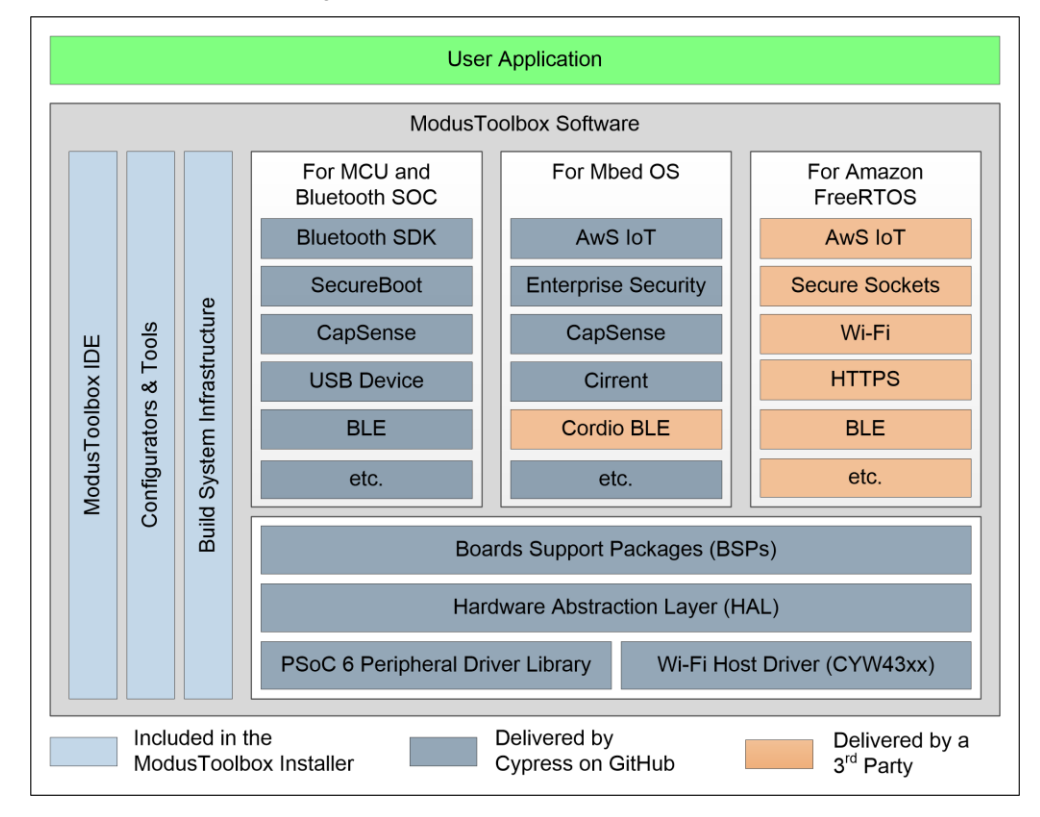

Figure 1. Some ModusToolbox Resources

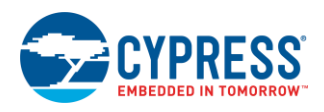

# <span id="page-3-0"></span>**2 Getting the Files and Libraries You Need**

Most developers expect to use software provided by the silicon manufacturer or a third party. This section is not about what's available, but about how to get it.

You can use ModusToolbox software – that is, get the files and libraries into a project – in several ways:

- From the command line
- With the ModusToolbox IDE
- As a collection of modular assets that you use independently discussed briefly here
- With the ModusToolbox Project Creator and a third-party IDE that's what this app note is about

This app note does not discuss the first two options. To learn more about those paths, see [Running ModusToolbox](http://www.cypress.com/ModusToolboxCommandLine)  [from the Command Line](http://www.cypress.com/ModusToolboxCommandLine) or th[e ModusToolbox IDE User Guide.](http://www.cypress.com/ModusToolboxUserGuide)

To use the libraries as modular assets, go to th[e Cypress GitHub site,](https://github.com/cypresssemiconductorco/) find the repository that contains what you need, identify the release within the repository you intend to use, and get that code. You can download a zip file or clone the repository. You can then add the code to your project.

For a developer or company familiar with PSoC 6 MCU development and ModusToolbox software, this is a very effective approach. You collect a set of "known good" libraries that work together. You install them in your source control system on your company server. You use them as required in your project. You would typically point your projects at these files rather than replicating them locally. This is part of the flexibility built into the ModusToolbox approach. You get what you need, and only what you need.

However, there are a lot of libraries. Knowing which you need, and which version of each you need, is non-trivial. The ModusToolbox build infrastructure makes this process simple and transparent. It eliminates any uncertainty.

You use a tool called the "Project Creator" to identify the kit you want to use. You then identify a code example that has the same kind of functionality you want in your final application. The build infrastructure finds every file required automatically and puts them all in a single project folder. You can then use those files in your IDE. This is the fourth path listed above, and what this app note is about.

When you are comfortable with how the libraries are structured, there is no need to use the Project Creator. You can treat the available assets as stand-alone modules and use them as required for your project.

### <span id="page-3-1"></span>**2.1 How the Build System Works**

The build system is documented i[n Running ModusToolbox from the Command Line.](http://www.cypress.com/ModusToolboxCommandLine) Every application has a makefile. That makefile specifies everything required for the application. When you create a project, the build system creates a project folder that contains or references everything needed for the application.

Source files specific to the code example are in the code example's folder hierarchy. In the project creation process, all such files are discovered automatically. The makefile does not list each file. Files found and duplicated include all .c, .h, .cpp, .s, .a, and .o files.

Each library used in the project is identified by its own *.lib* file. This file is also somewhere in the code example's folder hierarchy, typically in a *libs* folder. The *.lib* file contains a single line of text that is the URL to a git repository, and a tag that identifies a specific version of the code within that repository.

For example, this is the content of a *.lib* file that includes the emWin graphics library: <https://github.com/cypresssemiconductorco/emwin/#release-v5.48.1>

The build system clones the repository, checks out the specified commit, and copies all the files into the project folder. In the project folder, all such library code is placed in the *libs* folder.

One such *.lib* file specifies the Board Support Package (BSP). The BSP typically includes additional *.lib* files. The process of discovering and duplicating libraries proceeds automatically and recursively. The BSP also includes:

- startup code for each supported toolchain
- linker files for each supported toolchain
- the configuration design files (see [Configurators and Device Configuration Files\)](#page-6-2)

For the ModusToolbox IDE, the build system also creates an Eclipse project. The project folder is in the Eclipse workspace. For other IDEs, you specify where you want the project folder. No IDE project file is created.

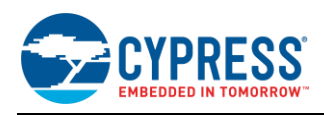

The build system creates an output file (such as an .elf file) and supports multiple toolchains for that purpose:

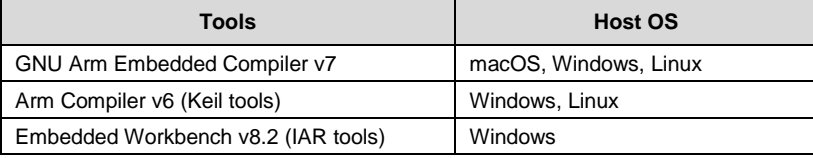

#### Table 1. Supported Toolchains

You control which is used by setting a variable in the makefile. The ModusToolbox installer installs the GNU Arm tools. You must provide the other toolchains if you wish to use them. Because this app note is about the IAR and Keil tools, it assumes you have those toolchains installed. Note that for the Keil tools, ModusToolbox software uses the v6 compiler. If you do not have that compiler, you must install it. It is available [here.](https://developer.arm.com/tools-and-software/embedded/arm-compiler/downloads/version-6)

This feature means that you can create a project and use either the IAR or Keil toolchain without using the corresponding IDE. However, this app note assumes that you use the IDE to manage your projects and builds.

### <span id="page-4-0"></span>**2.2 Using Project Creator**

To take advantage of ModusToolbox automatic file discovery, you can use the Project Creator. It is a simple wizard you use to select a kit and a code example. Se[e ModusToolbox Project Creator Guide](https://www.cypress.com/ModusToolboxProjectCreatorGuide) for documentation.

First, launch the Project Creator tool, located here: *<ModusToolbox Install>\tools\_x.y\project-creator\*. The screenshots that follow show the Windows-hosted tool. The same functionality is available on macOS and Linux.

After you launch Project Creator, you select the target kit.

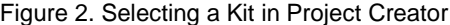

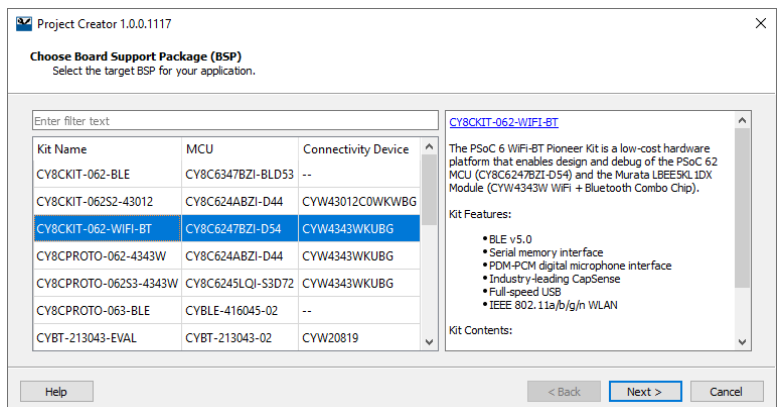

Then click **Next** and choose the code example and a location for the project folder.

Figure 3. Select the Code Example

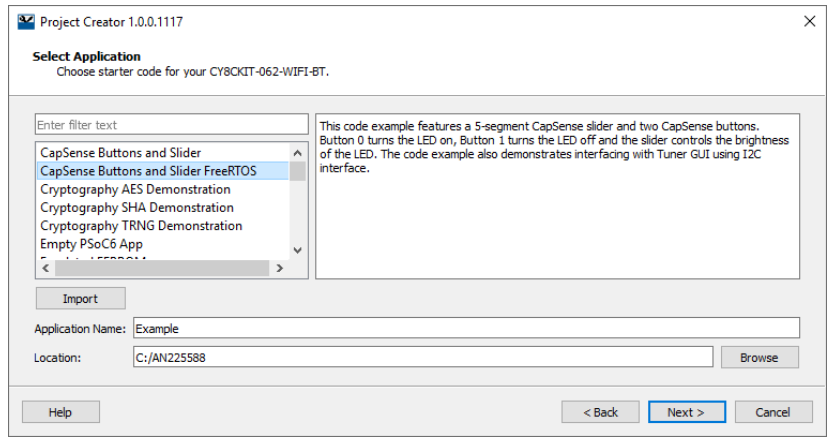

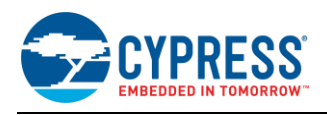

Click **Next** to see a summary of your choices. Then click the **Create** button. The ModusToolbox build system creates the project folder and populates it with every file required for the application.

The Project Creator provides a local copy of each file in the project folder, so the application is completely selfcontained. As you develop your project, you can modify files as required, without affecting the originals. If at a later time you want to update a library (for example, a new version of a BSP), the Project Creator will not overwrite changed files. This gives you the opportunity to check in or preserve your changes. See [Changing Default BSP Files](#page-6-4) for more information on modifying default files.

You can also create a project from the command line. If you clone or copy the original starter application, you can open a command window in that directory and issue a make getlibs command. That sets off the project creation process. Se[e Running ModusToolbox from the Command Line](http://www.cypress.com/ModusToolboxCommandLine) for detailed documentation.

### <span id="page-5-0"></span>**2.3 Using Library Manager**

Use the Library Manager to change the BSP used by an application. You can also add, remove or update middleware libraries. This tool gives you the capability to modify the project to fit your use case more closely. See th[e ModusToolbox](https://www.cypress.com/ModusToolboxLibraryManagerGuide)  [Library Manager Guide](https://www.cypress.com/ModusToolboxLibraryManagerGuide) for documentation on this tool.

Launch the Library Manager, located here: *<ModusToolbox Install>\tools\_x.y\library-manager*\

In the **Target Directory**, you select the root directory in which the tool discovers code example makefiles. All makefiles in this directory tree appear in the **Makefile Project** menu. Select the project you wish to modify. When you select the project, the **Active Board** for that project appears. The list of libraries includes only those that support the board.

You can update either the board or the libraries. Click the current **Version** to see available choices.

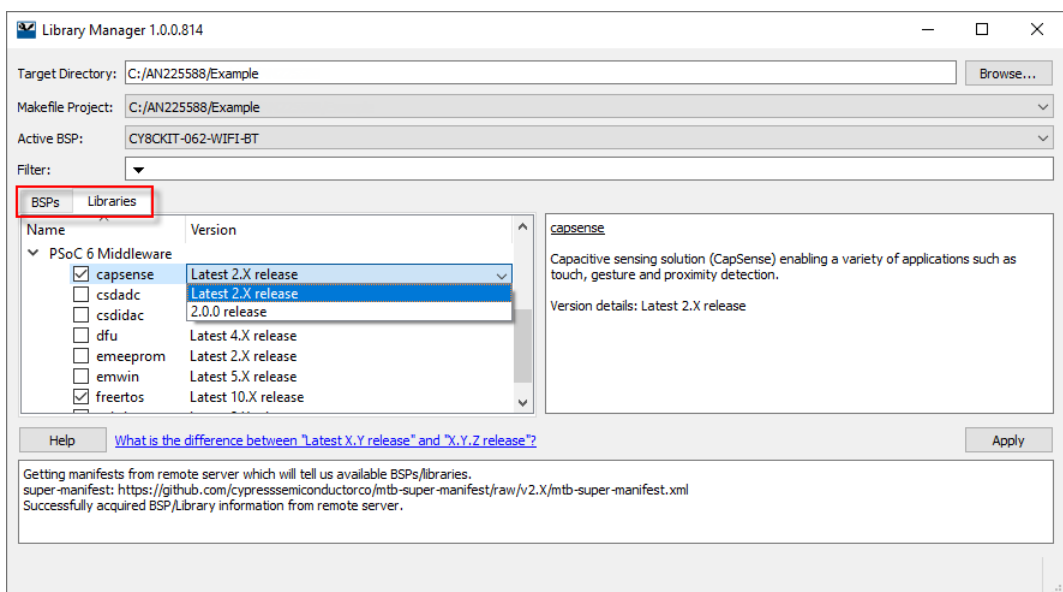

Figure 4. ModusToolbox Library Manager

When you change the BSP (i.e. Active Board), the Library Manager modifies the makefile that describes the application. It sets the TARGET variable based on your choice. For example, if you change the BSP to the PSoC 6 Wi-Fi BT Prototyping Kit, the tool updates the makefile like this:

# Target board/hardware TARGET=CY8CPROTO-062-4343W

When you add, remove, or change the version of a library, the Library Manager updates, duplicates, adds, or removes the corresponding .lib files as required.

Whenever you have completed your changes and click Apply, the tool runs make getlibs to recreate the application using the BSP and libraries you have selected.

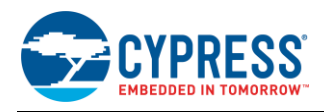

### <span id="page-6-0"></span>**2.4 Summary of Getting the Files You Need**

As noted at the start of this section, a very common workflow is to have a "known good" set of libraries and enablement code on your company's development server. When you build an application, you add files from the approved codebase. ModusToolbox fully supports this model.

The challenge is in knowing what's available and what you need. The ModusToolbox build system makes it easy to find that answer. The process is extremely simple.

- 1. Launch the Project Creator.
- 2. Identify the kit and code example.
- 3. Click **Create.**

The ModusToolbox build system does the rest, and you get every file you need in one place.

You can use the Library Manager to change the BSP, libraries, or library versions. You can of course edit the makefile manually if you prefer.

After you have gained some familiarity with the available libraries, you can go to the Cypress GitHub site and get what you need when you need it. You are not required to use Project Creator or the ModusToolbox build system.

# <span id="page-6-1"></span>**3 Understanding the ModusToolbox BSP**

The BSP is a central feature of ModusToolbox software. The BSP specifies several critical items for the application, including:

- hardware configuration files for the device (e.g., *design.modus*)
- startup code and linker files for the device
- other libraries that are required to support a kit

For example, a BSP may include the psoc6hal, core-lib, and psoc6pdl (driver) libraries. The list of libraries included by the BSP varies based on the kit functionality. For example, if a kit supports CapSense®, the standard BSP for that kit will include the *capsense* library by default, even if your application does not use CapSense. If necessary, you can use the Library Manager to modify which libraries are added to an application.

### <span id="page-6-2"></span>**3.1 Configurators and Device Configuration Files**

ModusToolbox provides a series of configuration tools, such as the Device Configurator, the CapSense Configurator, and several others. Configurators are fully explained in the ModusToolbox documentation. Each is a stand-alone executable for macOS, Linux, or Windows. Each configurator provides a user-friendly interface to customize the settings for the associated driver or middleware library. Each configurator saves your design choices in a configuration file, such as *design.modus*.

The BSP includes configuration files. They define a default, generic configuration for each kit, including which clocks are used, clock frequencies, which peripherals are enabled, what pins are used, and so forth. The design files are here: *<ProjectFolder>\libs\TARGET\_<KIT>\COMPONENT\_BSP\_DESIGN\_MODUS*

When you use Project Creator, the ModusToolbox build system automatically generates configuration code based on these design files. That code is placed beside the design files, in a folder called *GeneratedSource*. If you modify the design, the generated source is updated automatically when you save changes. However, see [Changing Default BSP](#page-6-4)  [Files](#page-6-4) for the risks involved with modifying local copies of default files.

### <span id="page-6-3"></span>**3.2 Startup Code and Linker Files**

The BSP contains default startup code and linker files for each supported toolchain. After creating a project folder, you find the startup code here:

*<ProjectFolder>\libs\TARGET\_<KIT>\startup\TOOLCHAIN\_<NAME>*

Linker files are similarly located here: *<ProjectFolder>\libs\TARGET\_<KIT>\linker\TOOLCHAIN\_<NAME>*

### <span id="page-6-4"></span>**3.3 Changing Default BSP Files**

The Project Creator provides local copies of all files in the application, both middleware and BSP files. It is unlikely that you will modify middleware files.

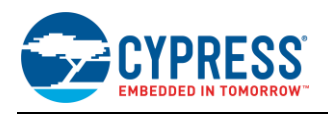

However, it is likely that you will modify some BSP files for your application. You may need to customize a linker script, the startup code, or the design files that generate the source code. Modifying local copies of default files is not without risk because the Library Manager may overwrite these files.

For example, assume that you update the *design.modus* file to configure and enable a peripheral for your application, or you update a linker file or the startup code. Your local copies have changed from the default BSP. If you then use the Library Manager to change the version of your BSP, the Library Manager gets the default implementation for that version of the BSP, and your changes are lost without warning.

If you do not use the Library Manager to modify the BSP version or change to a different BSP, your local changes to BSP files are safe.

To eliminate this risk completely, you can override the *design.modus* file or provide your own BSP. Any changes are safe and will not be replaced. See a [BSP User Guide](https://cypresssemiconductorco.github.io/TARGET_CY8CKIT-062-WIFI-BT/html/md_bsp_mt_bsp_user_guide.html) for details. Each BSP has its own documentation, the link is to a representative example.

# <span id="page-7-0"></span>**4 The Example**

This app note includes an example to show you how to integrate ModusToolbox software into an IDE project. The example is based on the [CapSense Buttons Slider FreeRTOS](https://github.com/cypresssemiconductorco/mtb-example-psoc6-capsense-buttons-slider-freertos) example. The example on GitHub is built for ModusToolbox IDE. All the work to move the example into the third-party IDE is complete for this app note.

To work with the example, download *AN225588.zip* and unzip the package to a location on your computer. The example projects were developed using IAR Embedded Workbench version 8.32 and Keil µVision version 5.25.

All work required to port the example into IAR and Keil IDEs has been done for you. The steps described in this app note are informational. You can do them if you wish to start from scratch, but the example is self-contained and complete.

You also do not need to build and run the example. You can simply use it as a reference for one way to organize ModusToolbox software into a project in your IDE. If you do run the application, CapSense BTN1 turns a kit LED off. CapSense BTN0 turns it back on. The CapSense slider on the kit changes the brightness.

There are three folders in the example:

- *Example*
- *AN225588-IAR*
- *AN225588-Keil*

To build the project folder, we used the Project Creator and chose the WiFi kit BSP (CY8CKIT-062-WIFI-BT). Then we chose the starter application "CapSense Buttons and Slider FreeRTOS", entered a project name *Example* and specified a location for the project folder. Se[e Using Project Creator.](#page-4-0)

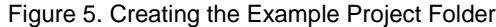

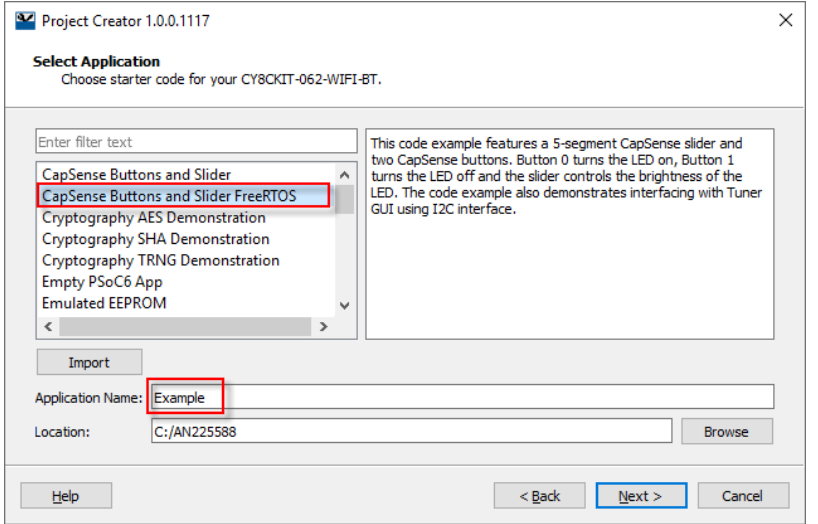

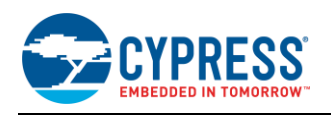

We used the Library Manager (see [Using Library Manager\)](#page-5-0) to add the BSP for the BLE kit (TARGET\_CY8CKIT-062- BLE) and removed the TARGET\_CY8CPROTO-062-4343W BSP, which is not used in this App Note.

The IDE folders contain workspace and project files. For Keil tools, there are also some support files. Each IDE has two projects. One is for the CY8CKIT\_062\_WIFI\_BT board, hereafter the WiFi kit. The other is for the CY8CKIT-062- BLE board, hereafter the BLE kit. We set up the project files in each project to use the correct BSP, as well as the middleware. How we did that is what the rest of this app note is about.

Each project for each IDE points to the files in *Example*. For a given IDE, the projects for each kit are essentially identical except that each uses the files from the corresponding BSP. All the middleware files are identical and reused in each project for each kit in each IDE.

The *Example* folder is a superset that contains all files for all libraries required for all supported IDEs, including the ModusToolbox IDE. Some of what is in the *Example* folder is unused and not necessary for a third-party IDE project. The steps for each IDE point out some instances where you do not need specific files.

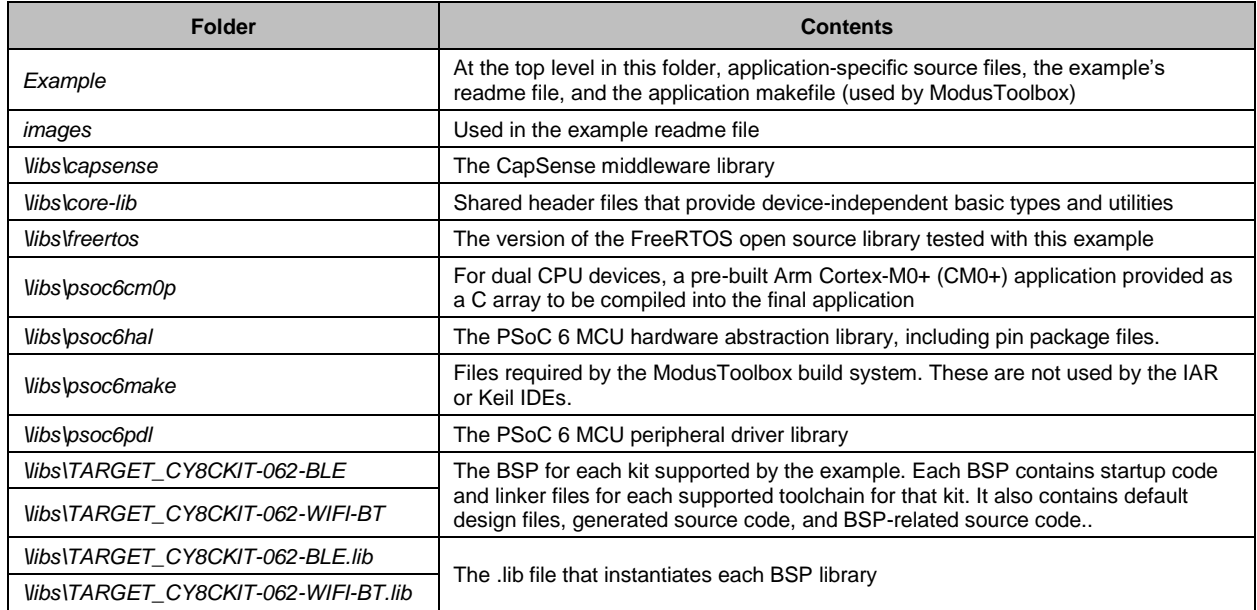

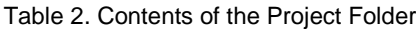

### <span id="page-8-0"></span>**4.1 Adapting for the IDE Build System**

ModusToolbox software implements a build system as described briefly i[n How the Build System](#page-3-1) Works. In addition to creating the project folder and supporting multiple toolchains, the ModusToolbox build system has some built-in defines and includes. The source code in a code example may take advantage of this and may not explicitly include certain headers or define certain terms.

As a result, when you use the IAR or Keil IDE, you may get compile-time errors when you build the project. The example used in the app note demonstrates this side effect of changing build systems from ModusToolbox to your IDE.

For example, a BSP uses the Cypress HAL. In the ModusToolbox build, this define is built into the makefile for the BSP:

DEFINES+=CY\_USING\_HAL

If you are not using the makefile (for example, adding files to an IDE project and building within the IDE), this term isn't defined.. If you do not define the symbol, an error occurs. For example, the µVision IDE build output says:

led task.c(90): error: use of undeclared identifier 'CYBSP USER LED'

Even if you are unfamiliar with the subtleties of the ModusToolbox build system, figuring out what's going on is simple. A search for that term in the project folder quickly finds that CYBSP\_USER\_LED is conditionally compiled based on:

#if defined(CY\_USING\_HAL)

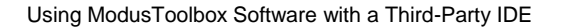

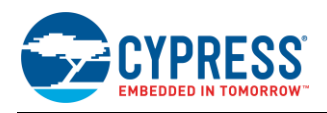

To fix the problem, we added this line to *led\_task.h*:

#define CY\_USING\_HAL (1u)

Similarly, the master header file for the peripheral driver library, *cy\_pdl.h*, may not be included by a code example, even if it uses the PDL. In the example, we added this line to *capsense\_task.c* to include the necessary header:

#include "cy\_pdl.h"

If you encounter compile-time errors because the ModusToolbox build system does some things automatically, simply add the required #define or #include statement to the code. Conversely, if you make such changes to the source code and then try to build the example with the ModusToolbox command line, the build may fail because of duplicate defines.

### <span id="page-9-0"></span>**4.2 Using the Example**

The following sections discuss how the example works with IAR Embedded Workbench, and with Keil µVision tools. Each section covers the same topics and tasks, from the perspective of the individual toolchain. Each section discusses which files you need, where they are, and some IDE-specific issues.

The instructions are not prescriptive. With any good tool, there are often many ways to accomplish a task. The goal of the app note is to show you one way, so you understand what needs to be done.

# <span id="page-9-1"></span>**5 Using ModusToolbox Software in IAR EW**

This section outlines high-level tasks you need to perform to create a PSoC 6 MCU application using the IAR Embedded Workbench tools and ModusToolbox software. Each task has a description of how that task was implemented in the example. You do not need to perform these tasks; the example is complete.

If you were working from scratch, you would do three things to begin the process:

- Use the Project Creator to create a project folder with all the files you need
- Use the Library Manager (if necessary) to add/remove any library (including a BSP)
- Create an IAR workspace and an empty C project within that workspace.

The sections that follow describe what to do with that project, and include

- [IAR Project Setup](#page-9-2)
- [Add BSP Files to the Project](#page-10-0)
- [Add Generated Code to the Project](#page-11-0)
- [Add Code for a CM0+ Application \(example-specific\)](#page-11-1)
- [Add FreeRTOS Files \(example-specific\)](#page-12-0)
- [Add Other Libraries](#page-12-1)
- [Manage Include Paths](#page-13-0)
- **[Write Your](#page-14-0) Software**
- [Build, Run, and Debug the Project](#page-14-1)

As noted, you do not need to do any of these tasks with the example. Open the IAR workspace to follow along: *AN225588.eww.*

#### <span id="page-9-2"></span>**5.1 IAR Project Setup**

**Note**: Work is under way so that the ModusToolbox build system will produce an IAR project connection file. Interproject connection is an IAR feature. The project connection sets most options and adds most if not all project files automatically, making project creation a very friendly process. We will update this app note with the particulars when that feature is available.

In the meantime, there are some matters you should be aware of when setting up a project in the IAR tools.

#### **Processor Selection**

The example project is set up for you. If you begin with an empty C project, you need to specify the target device. Figure 6 shows the setup for the device on the WiFi kit.

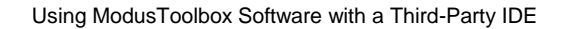

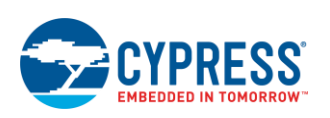

Figure 6. Device Setup

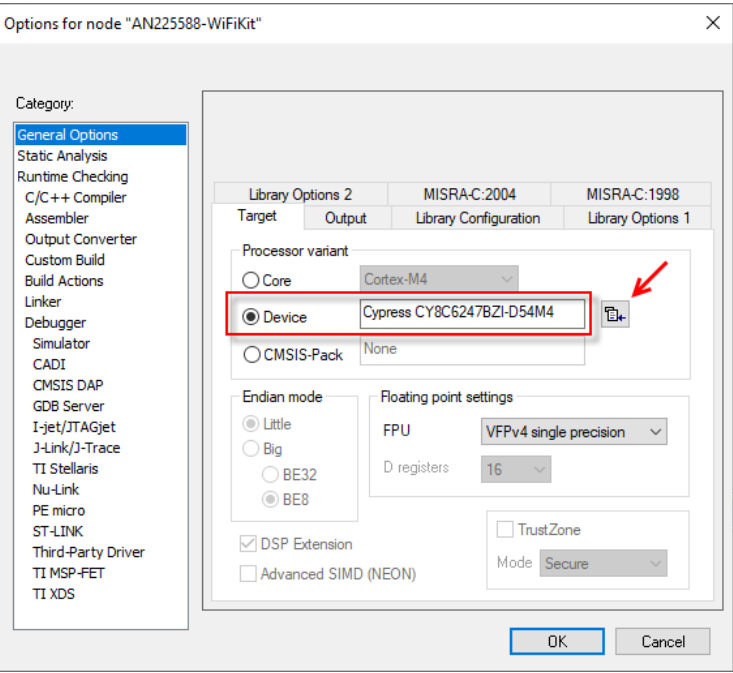

#### **Include Paths**

Being self-contained, all paths in the example are project-relative. This works well when you use the Project Creator, because all the files are in one location relative to your project file. In your workflow, you may prefer to use source files from a development server rather than a local snapshot. If so, you need to manage include paths.

#### **Preprocessor Symbols**

In the IAR IDE, preprocessor symbols are set in the **Project** > **Options** > **C\C++ Compiler** > **Preprocessor** panel. These are already set correctly in the example. A symbol identifies the target device. You can specify the preprocessor symbol manually. The available symbols are listed in the *cy\_device\_headers.h* file. In the Project Creator folder used in the example, it is here: \*Example\libs\psoc6pdl\devices\include\*.

The example also defines DEBUG so that debug information is created.

#### **Linker File Selection**

While an IDE may include a database of configuration and setup files, like a linker file, these are provided directly by ModusToolbox software for supported kits and toolchains. It is likely that this linker file is more current than what comes with an IDE.

In the **Project** > **Options** > **Linker** panel, the project overrides the default and points to the correct linker file in the BSP folder. In the example, the linker file is here:

*\Example\libs\TARGET\_<KIT> \linker\TOOLCHAIN\_IAR\*

### <span id="page-10-0"></span>**5.2 Add BSP Files to the Project**

Remember that all these steps are done in the example. The description tells you about the task and how it is done.

The BSP includes some kit-specific files such as startup code. In the IDE project, the files are in a group called **BSP**. The table lists the files, and their origin in the BSP folder:

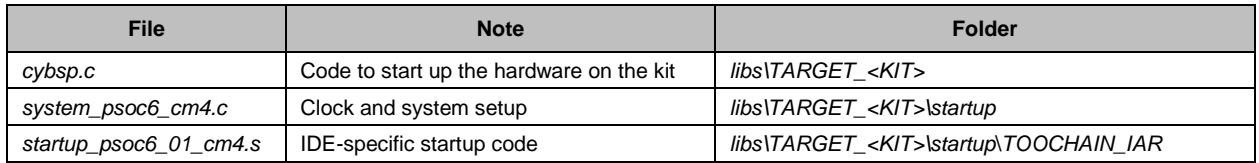

#### Table 3. BSP Files for IAR EW

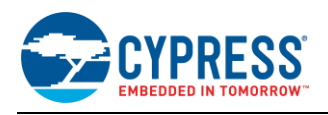

The BSP has additional source files to support retargeting standard I/O for the kit. The example application does not use standard I/O, so those files are not added to the IDE project. This highlights a key feature of how ModusToolbox software is structured and illustrates how you can adapt ModusToolbox software to your workflow.

A ModusToolbox BSP has everything required for every common use case. Using standard I/O is a common use case. As a result, the required files are present in the BSP. This gives you a choice.

You can add every source file in the library repository to your project, whether your application needs it or not. You rely on the linker to eliminate any code not used. This approach means that you don't need to know what is implemented where or identify what you do and do not need. Just add everything.

However, your workflow may require that all code has a purpose. In that case, you can remove anything you don't need. In the example we intentionally did not add the standard I/O-related files to illustrate the point.

#### <span id="page-11-0"></span>**5.3 Add Generated Code to the Project**

The Project Creator automatically executes the design files in the BSP and generates configuration code. The files appear in the *GeneratedSource* folder beside the *design.modus* file. Those files are found here:

#### *Example\libs\TARGET\_<KIT>\COMPONENT\_BSP\_DESIGN\_MODUS\GeneratedSource\*

If the *GeneratedSource* folder does not exist (for example, you didn't use the Project Creator), simply use the Device Configurator to open the *design.modus* file and save it again. This generates the code.

The example has a **GeneratedSource** group (highlighted in the figure). To add files, right-click the group, or simply drag and drop the files into the group. Add the files directly from the *GeneratedSource* folder in the Project Creator's project folder. If you modify the design, changed files will be noted in the project automatically. If your design generates new files, add them to the project.

The actual design configuration files (for example, *design.modus*) are not source files, so have not been added to the IDE project in the example. You can do so if you wish and configure the IDE to open the Device Configurator.

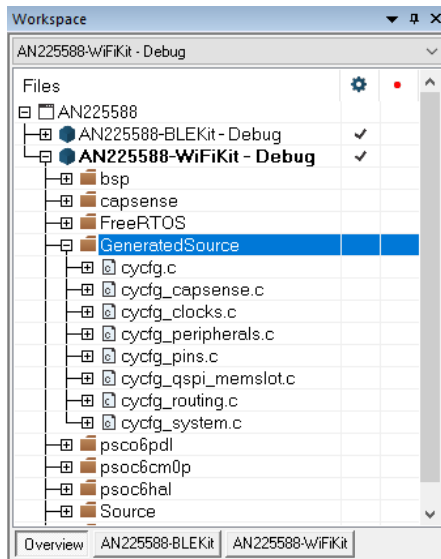

Figure 7. Add Generated Source Files

The example application makes no changes to the default design files. Your application might. See [Understanding](#page-6-1)  [the ModusToolbox BSP](#page-6-1) and in particula[r Changing Default BSP Files](#page-6-4) to understand the risks involved in changing default BSP files like *design.modus*.

### <span id="page-11-1"></span>**5.4 Add Code for a CM0+ Application**

This step is necessary for PSoC 6 MCU devices with dual CPUs. Each kit supported by this app note has a PSoC 6 MCU with a dual CPU. The example application enables the Cortex-M4 (CM4) CPU and puts the Cortex-M0+ CPU (CM0+) to sleep. The CM0+ application for this purpose is found here: *\<ProjectFolder \libs\psoc6cm0p\ COMPONENT\_CM0P\_SLEEP\*

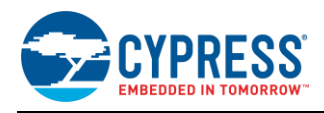

Each application is provided as a source file in the form of a C array that is compiled into the final application.

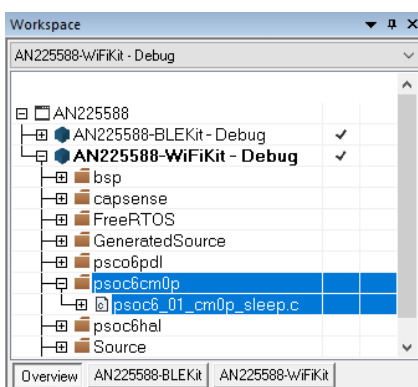

Figure 8. Add a CM0+ Application

Different CM0+ applications have different memory footprints, so linker sections must be adjusted if you change the CM0+ application. See [Dual-CPU Devices](#page-23-0) for a more detailed discussion of this topic.

### <span id="page-12-0"></span>**5.5 Add the FreeRTOS Files**

This step is example-specific, because it uses FreeRTOS.

The Project Creator puts the files here: *\<ProjectFolder>\libs\freertos\*. The source files exist in several subfolders within this hierarchy, based on the open source project for FreeRTOS. For simplicity, the example project has all these files in a single (flat) group.

FreeRTOS is not a Cypress product. What Cypress provides on GitHub may not be the latest version. What is on the Cypress GitHub site, and what code examples refer to, is the most recent version tested with Cypress devices and firmware. You may substitute any version of the RTOS that fits your development requirements, but keep in mind that it may not have been tested with ModusToolbox software.

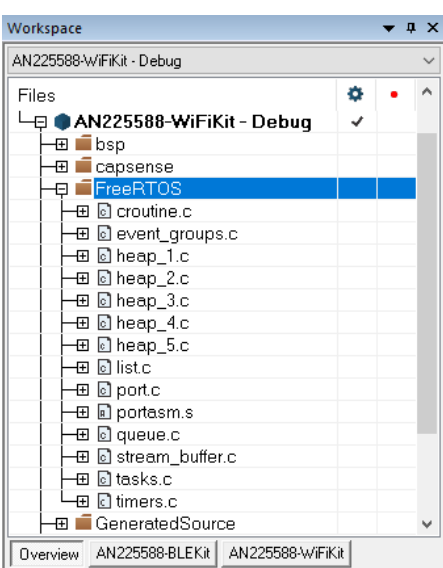

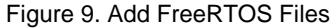

#### <span id="page-12-1"></span>**5.6 Add Other Libraries**

If you use the Project Creator, every library needed by the application is here: *\<ProjectFolder>\libs\<name>*. The additional libraries used include:

- capsense
- core-lib

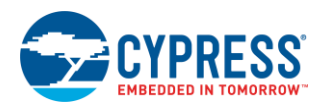

- psoc6cm0p
- psoc6hal
- psoc6pdl
- TARGET <KITNAME> (in the BSP group in the IDE project file). You can organize them however you wish.

Add source files from each library to the project. The example sets up a group for each library and adds the files to that group. The typical workflow is to use the entire library.

Middleware may provide a static (precompiled) library for some functionality. If there is a static library, it is in a folder that identifies the toolchain for which it was compiled. The CapSense library is a good example. It has static libraries for hardware and software floating point support. The project uses software floating point. For the IAR tools the static library is located here.

#### *\Example\libs\capsense\COMPONENT\_SOFTFP\TOOLCHAIN\_IAR\*

There is a similar folder for each supported toolchain. When adding the files for any given library, look for *TOOLCHAIN* folders and add any required static library.

| Workspace                                                                         |                             |                  |   | $\mathbf x$ |
|-----------------------------------------------------------------------------------|-----------------------------|------------------|---|-------------|
| AN225588-WiFiKit - Debug                                                          |                             |                  |   |             |
| Files                                                                             |                             |                  | ۰ |             |
| <b>∃□AN225588</b>                                                                 |                             |                  |   |             |
| AN225588-BLEKit - Debua<br>田                                                      |                             |                  | v |             |
| AN225588-WiFiKit - Debug                                                          |                             |                  | J |             |
| 田<br>∎bsp                                                                         |                             |                  |   |             |
| ⊟capsense<br>ΞI                                                                   |                             |                  |   |             |
|                                                                                   | ⊞ © cy_capsense_centroid.c  |                  |   |             |
| 意 @ cy_capsense_control.c                                                         |                             |                  |   |             |
|                                                                                   | ⊞ © cy_capsense_csd.c       |                  |   |             |
| 田 圆 cy_capsense_csx.c<br>田 固 cy_capsense_filter.c<br>⊞ @ cy_capsense_processinq.c |                             |                  |   |             |
|                                                                                   |                             |                  |   |             |
|                                                                                   |                             |                  |   |             |
|                                                                                   | ⊞ © cy_capsense_sensing.c   |                  |   |             |
|                                                                                   | ⊞ © cy_capsense_structure.c |                  |   |             |
|                                                                                   | ⊞ © cy_capsense_tuner.c     |                  |   |             |
| libcy_capsense.a                                                                  |                             |                  |   |             |
| $\blacksquare$ FreeRTOS<br>田                                                      |                             |                  |   |             |
| $\blacksquare$ GeneratedSource<br>田                                               |                             |                  |   |             |
| $\blacksquare$ psco6pdl<br>田                                                      |                             |                  |   |             |
|                                                                                   | Overview AN225588-BLEKit    | AN225588-WiFiKit |   |             |

Figure 10. Add Source and Static Library Files

### <span id="page-13-0"></span>**5.7 Manage Include Paths**

As a reminder, this has already been done in the example. All paths are project relative and point to the header files in the project folder This includes paths to the header files for each library, the BSP, the startup code, and the generated source, among others. The *core-lib* headers are used by the *psoc6hal* library.

In the IAR tools, you can add or edit paths in **Project** > **Options** > **C/C++ Compiler**, on the Preprocessor tab.

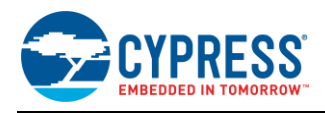

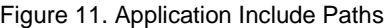

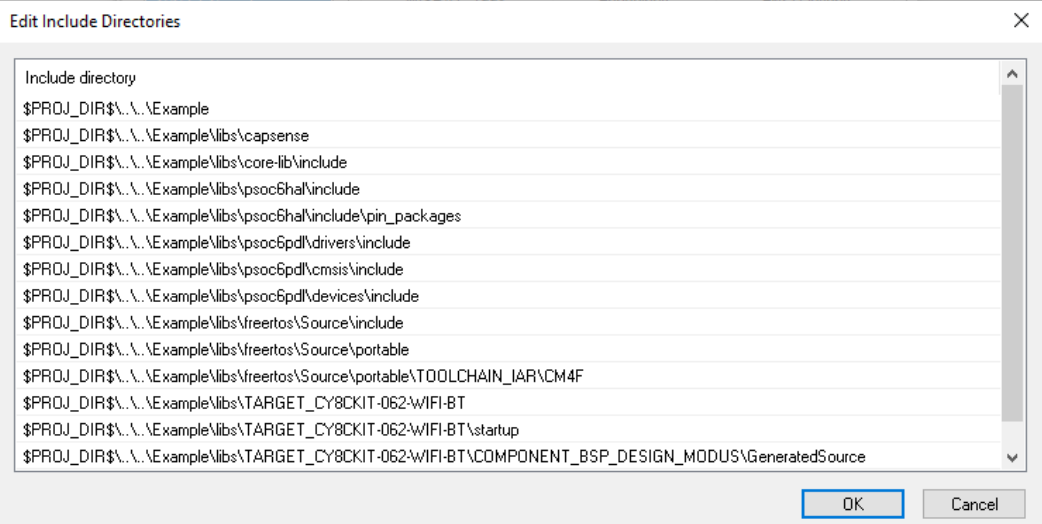

#### <span id="page-14-0"></span>**5.8 Write Your Software**

This of course is the most challenging part of a project. The process of setting up the project to point to and use ModusToolbox software is trivial by comparison. Use the configuration structures and symbols from the generated code, and the APIs for the libraries you use in your project. The example project code is in the *main.c* file. LED behavior is set up in *led\_task.c*.

For general information about any given library, or to learn details of its API, refer to the library documentation. In most cases, you can see this directly on GitHub. For example, here is the [CapSense API documentation.](https://cypresssemiconductorco.github.io/capsense/capsense_api_reference_manual/html/index.html)

Because the Project Creator replicates the entire code repository, the documentation is also available locally in the project folder. Again using the CapSense library as an example, the path to that in the project folder is:

*\Example\libs\capsense\docs\ capsense\_api\_reference\_manual.html*

Each library also has a *readme.md* and a *release.md* file, available on GitHub or locally in the project folder. There may be additional documentation available for a library.

### <span id="page-14-1"></span>**5.9 Build, Run, and Debug the Project**

This step is optional. You can debug the project if you wish, although that isn't necessary. The goal of this app note is to show you one way to structure a project and how to get files into the IDE.

The example supports two kits. The workspace has a project for each. Pick the project for the kit you use. Each project has a single build target called **Debug**. To build a project, use **Project** > **Make**.

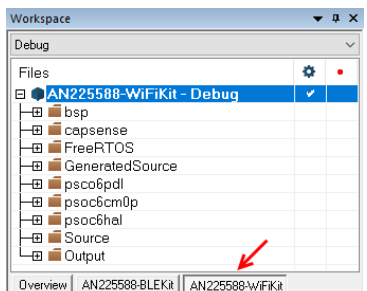

Figure 12. Select the Project for a Kit

CMSIS-DAP support is built into Cypress kits. The project has a debug configuration set up for CMSIS-DAP. If you wish to use another probe, such as I-jet or J-Link, you may need to configure the debug connection to work correctly.

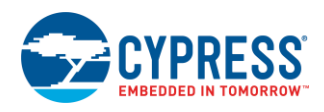

Use **Project** > **Options** > **Debugger**. Confirm that the driver is CMSIS DAP: The CMSIS-DAP settings are already configured correctly.

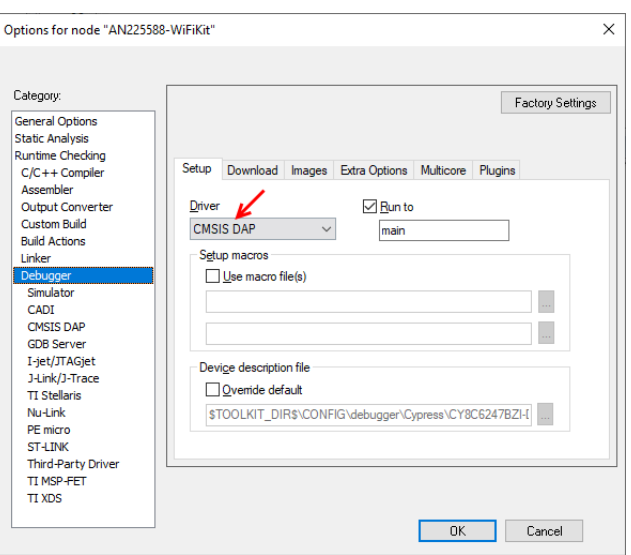

Figure 13. Use the CMSIS DAP Debug Probe

Plug in the kit using the USB cable that came with the kit. Observe the amber LED2 and confirm that the kit is in CMSIS-DAP mode. LED behavior varies with different versions of the communication firmware. Se[e CMSIS-DAP Debug Issues](#page-25-1) in the Troubleshooting appendix for LED behavior. If necessary, press the Mode Select switch on the kit to change mode.

After confirming that the debug connection is in the right mode, use **Project**> **Download and Debug** to begin a debug session.

# <span id="page-15-0"></span>**6 Using ModusToolbox Software in Keil µVision**

This section outlines high-level tasks you need to perform to create a PSoC 6 MCU application using the Keil µVision tools and ModusToolbox software. Each task has a description of how that task was implemented in the example. You do not need to perform these tasks; the example is complete.

If you were working from scratch, you would do three things to begin the process:

- Use the Project Creator to create a project folder with all the files you need
- Use the Library Manager (if necessary) to add/remove any library (including a BSP)
- Create a Keil workspace and a C project within that workspace.

The sections that follow describe what to do with that project, and include

- [Keil Project Setup](#page-16-0)
- [Add BSP Files to the Project](#page-17-0)
- [Add Generated Code to the Project](#page-18-0)
- [Add Code for a CM0+ Application \(example-specific\)](#page-18-1)
- [Add the FreeRTOS Fils \(example-specific\)](#page-19-0)
- **[Add Other Libraries](#page-19-1)**
- [Manage Include Paths](#page-21-0)
- [Write Your Software](#page-21-1)
- Build, Run, and Debug the Project

As noted, you do not need to do any of these tasks with the example. Open the Keil workspace to follow along: *AN225588.uvmpw*

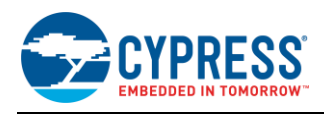

### <span id="page-16-0"></span>**6.1 Keil Project Setup**

**Note**: Work is under way so that the ModusToolbox build system will produce a CPDSC (CMSIS Project Description) file you can use to create the Keil project, set most options, and add all project files automatically, making project creation a very friendly process. We will update this app note with the particulars when that feature is available.

There are some matters you should be aware of when setting up a project in the Keil tools.

#### **Device Support**

For Keil tools, a one-time setup step is required to enable support for PSoC 6 MCU devices and debug probes. If you have never used Keil tools for PSoC 6 MCU development, you should install the support pack. It is included in the *AN225588-Keil\SupportFiles\mdk support pack* folder. Just double-click the pack, and the required files are installed in your Keil installation.

After installing, you can then specify the device. Figure 14 shows the Device set up for the WiFi Kit.

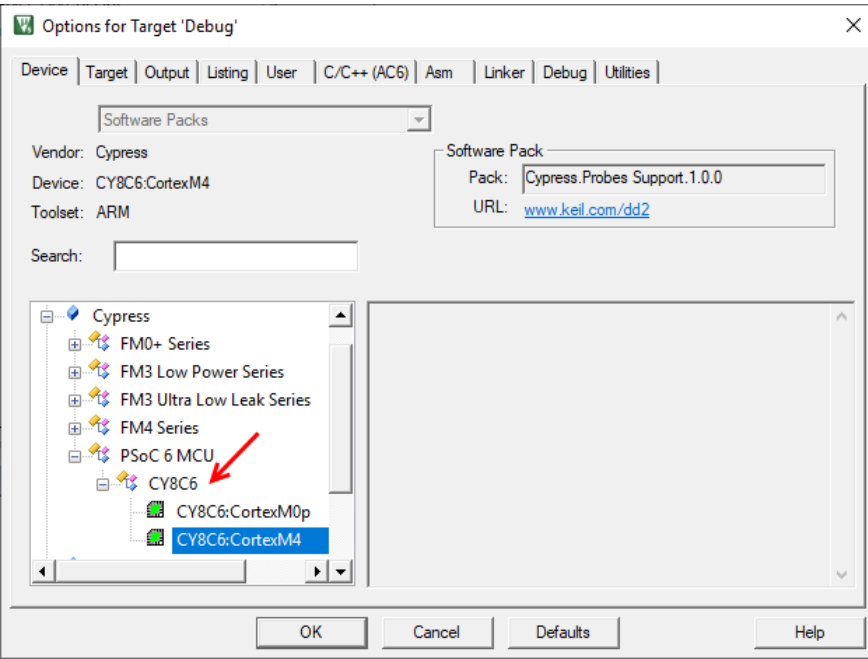

Figure 14. Device Setup

#### **Include Paths**

Being self-contained, all paths in the example are project-relative. This works well when you use the Project Creator, because all the files are in one location relative to your project file. In your workflow you may prefer to use source files from a development server rather than a local snapshot. If so, you need to manage include paths.

#### **Preprocessor Symbols**

In the µVision IDE, preprocessor symbols are set in the **Project** > **Options** > **C/C++** panel. These are already set correctly in the example. A symbol identifies the target device. You can specify the preprocessor symbol manually. The available symbols are listed in the *cy\_device\_headers.h* file. In the Project Creator folder used in the example, it is here: *\Example\libs\psoc6pdl\devices\include\*

The example also defines DEBUG so that debug information is created.

#### **Linker File Selection**

While an IDE may include a database of configuration and setup files, like a linker file, these are provided directly by ModusToolbox software for supported toolchains. It is likely that this linker file is more current than what comes with an IDE.

The linker (scatter) file is specified in the **Project** > **Options** > **Linker** panel. The project points to the correct scatter file in the BSP folder. In the example, the linker file is here:

*\Example\libs\TARGET\_<KIT> \linker\TOOLCHAIN\_ARM\*

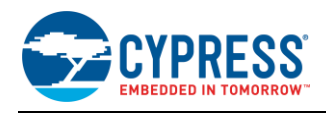

#### **Linker Warnings Suppressed**

The linker settings for µVision IDE include this command: --diag\_suppress=L6314W,L6329W. The scatter file provided with ModusToolbox is generic and handles all common use cases. This project does not use every section defined in the generic linker file. These warnings can be safely ignored and are suppressed in this project.

#### **Compiler Settings**

Some libraries include precompiled static libraries for certain functionality. The CapSense library is one example. The µVision IDE supports both V5 and V6 Arm compilers. ModusToolbox software is built using the V6 compiler. Libraries may not link correctly if you use the V5 compiler for your application. The compiler is set in **Project** > **Options** > **Target**. It is already set correctly in the example.

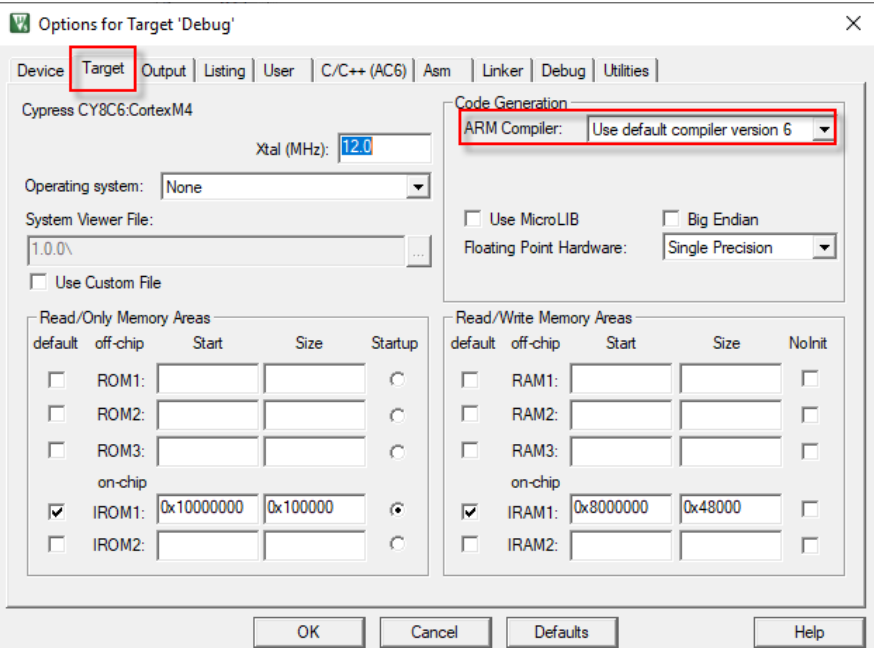

Figure 15. Use the Arm V6 Compiler

The default compiler options on the C/C++ (AC6) panel should work. The static libraries are compiled with **short enums/wchar** enabled.

### <span id="page-17-0"></span>**6.2 Add BSP Files to the Project**

Remember that all these steps are done in the example. The description tells you about the task and how it is done.

The BSP includes some kit-specific files such as startup code. In the IDE project, the files are in a group called **BSP**. The table lists the files, and their origin in the BSP folder:

Table 4. BSP Files for Keil µVision

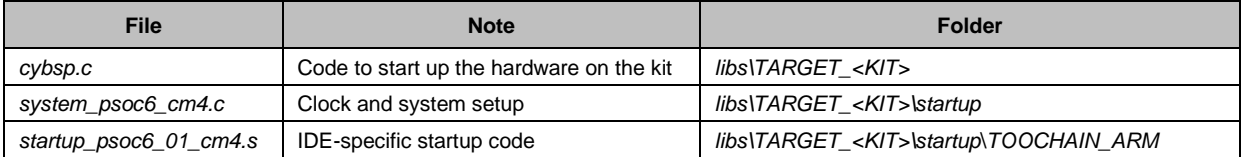

The BSP has additional source files to support retargeting standard I/O for the kit. The example application does not use standard I/O, so those files are not added to the IDE project. This highlights a key feature of how ModusToolbox software is structured and illustrates how you can adapt ModusToolbox software to your workflow.

A ModusToolbox BSP has everything required for every common use case. Using standard I/O is a common use case. As a result, the required files are present in the BSP. This gives you a choice.

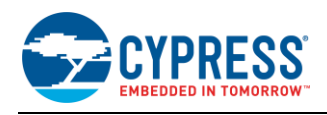

You can add every source file in the library repository to your project, whether your application needs it or not. You rely on the linker to eliminate any code not used. This approach means that you don't need to know what is implemented where or identify what you do and do not need. Just add everything.

However, your workflow may require that all code has a purpose. In that case, you can remove anything you don't need. In the example we intentionally did not add the standard I/O-related files to illustrate the point.

#### <span id="page-18-0"></span>**6.3 Add Generated Code to the Project**

The Project Creator automatically executes the design files in the BSP and generates configuration code. The files appear in the *GeneratedSource* folder beside the *design.modus* file. Those files are found here:

*Example\libs\TARGET\_<KIT>\COMPONENT\_BSP\_DESIGN\_MODUS\GeneratedSource\*

If the *GeneratedSource* folder does not exist (for example, you didn't use the Project Creator), simply use the Device Configurator to open the *design.modus* file and save it again. This generates the code.

To add files, right-click the group, or simply drag and drop the files into the group. Add the files directly from the *GeneratedSource* folder in the Project Creator's project folder. If you modify the design, changed files will be noted in the project automatically. If your design generates new files, add them to the project.

The example has a **GeneratedSource** group (highlighted in the figure). To add files, with the project active right-click the group and **Add Existing Files to Group.** Add the files directly from the *GeneratedSource* folder in the Project Creator's project folder. If you modify the design, changed files will be noted in the project automatically. If your design generates new files, add them to the project.

The actual design configuration files (for example, *design.modus*) are not source files, so have not been added to the IDE project in the example. You can do so if you wish and configure the IDE to open the Device Configurator.

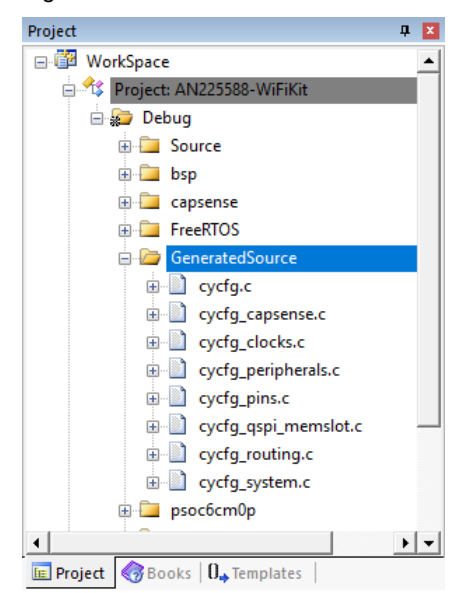

Figure 16. Add Generated Source Files

The example application makes no changes to the default design files. Your application might. See [Understanding](#page-6-1)  [the ModusToolbox BSP](#page-6-1) and in particula[r Changing Default BSP Files](#page-6-4) to understand the risks involved in changing default BSP files like *design.modus*.

#### <span id="page-18-1"></span>**6.4 Add Code for a CM0+ Application**

This step is necessary for PSoC 6 MCU devices with dual CPUs. Each kit supported by this app note has a PSoC 6 MCU with a dual CPU. The example application enables the Cortex-M4 CPU and puts the Cortex-M0+ CPU (CM0+) to sleep. The CM0+ application for this purpose is found here: *\<ProjectFolder \libs\psoc6cm0p\ COMPONENT\_CM0P\_SLEEP\*

Each application is provided as a source file in the form of a C array that is compiled into the final application.

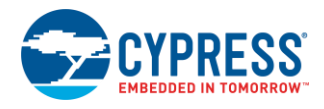

Project □ WorkSpace Project: AN225588-WiF **Debug E** Source  $\overline{+}$  bsp **E** capsense **E** FreeRTOS **E GeneratedSource** psoc6cm0p **E** psoc6 **E** psoc6hal **E** psoc6pdl Project: AN225588-BLEKit  $\overline{4}$ **E Project** 8Books | 0. Templates |

#### Figure 17. Add a CM0+ Application

Default CM0+ applications have different memory footprints, so linker sections must be adjusted if you change the CM0+ application. See [Dual-CPU Devices](#page-23-0) for a more detailed discussion of this topic.

### <span id="page-19-0"></span>**6.5 Add the FreeRTOS Files**

This step is example-specific, because it uses FreeRTOS.

The Project Creator puts the files here: *\<ProjectFolder>\libs\freertos\*. The source files exist in several subfolders within this hierarchy, based on the open source project for FreeRTOS. For simplicity, the example project has all these files in a single (flat) group.

FreeRTOS is not a Cypress product. What Cypress provides on GitHub may not be the latest version. What is on the Cypress GitHub site, and what code examples refer to, is the most recent version tested with Cypress devices and firmware. You may substitute any version of the RTOS that fits your development requirements, but keep in mind that it may not have been tested with ModusToolbox software.

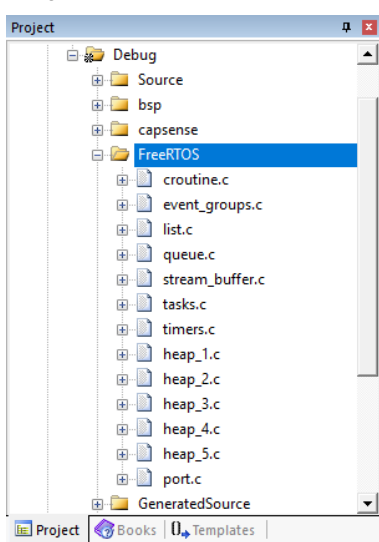

#### Figure 18. Add FreeRTOS Files

#### <span id="page-19-1"></span>**6.6 Add Other Libraries**

If you use the Project Creator, every library needed by the application is here: *\<ProjectFolder>\libs\<name>*. The libraries used include:

- capsense
- core-lib
- psoc6hal

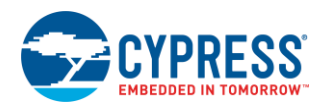

- psoc6pdl
- TARGET\_<KITNAME> (in the BSP group in the IDE project file) You can organize them however you wish.

Add source files from each library to the project. You can organize them however you wish. The example sets up a group for each library and adds the files to that group. The typical workflow is to use the entire library.

Middleware may provide a static (precompiled) library for some functionality. If there is a static library, it is in a folder that identifies the toolchain for which it was compiled. The CapSense library is a good example. It has static libraries for hardware and software floating point support. The project uses software floating point. For the Keil tools the static library is located here.

*\Example\libs\capsense\COMPONENT\_SOFTFP\TOOLCHAIN\_ARM\*

There is a similar folder for each supported toolchain. When adding the files for any given library, look for *TOOLCHAIN* folders and add any required static library.

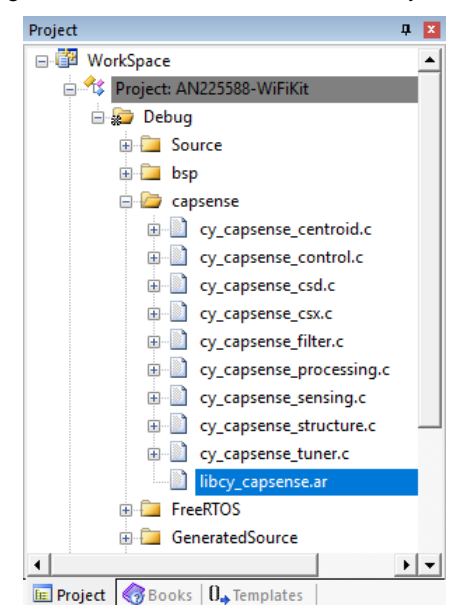

Figure 19. Add Source and Static Library Files

The Keil tools assume that the .ar file is an assembly file. It is not. In the project explorer, right-click the file, choose **Options**, and identify the file as a library file.

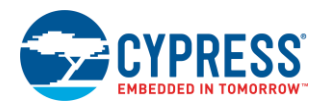

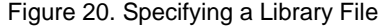

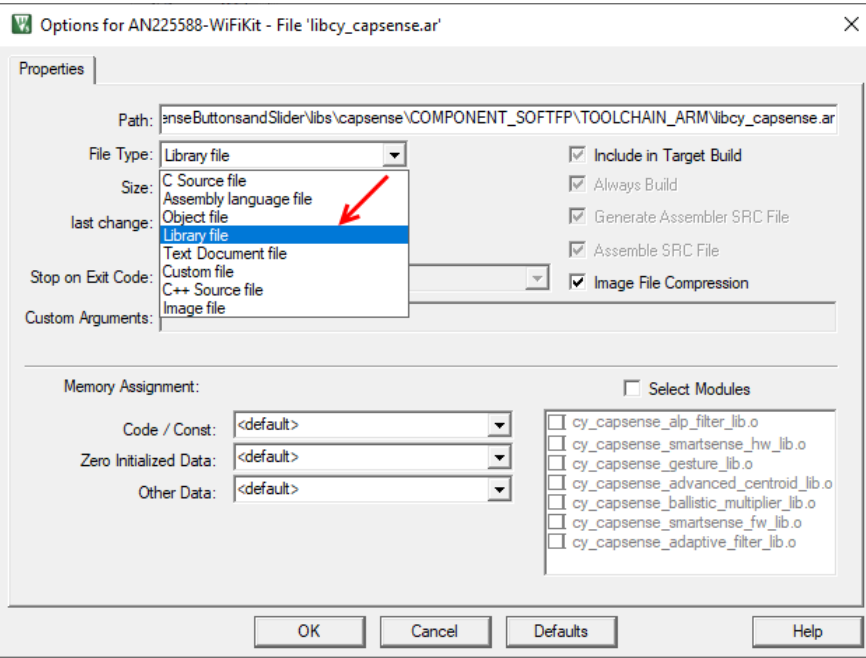

#### <span id="page-21-0"></span>**6.7 Manage Include Paths**

As a reminder, this has already been done in the example. All paths are project relative and point to the header files in the *Example* folder. This includes paths to the header files for each library, the BSP, the startup code, and the generated source, among others. The *core-lib* headers are used by the *psoc6hal* library.

In the Keil tools, you can add or edit paths in **Project** > **Options for <name>** > **C/C++ (AC6)** panel.

Figure 21. Application Include Paths

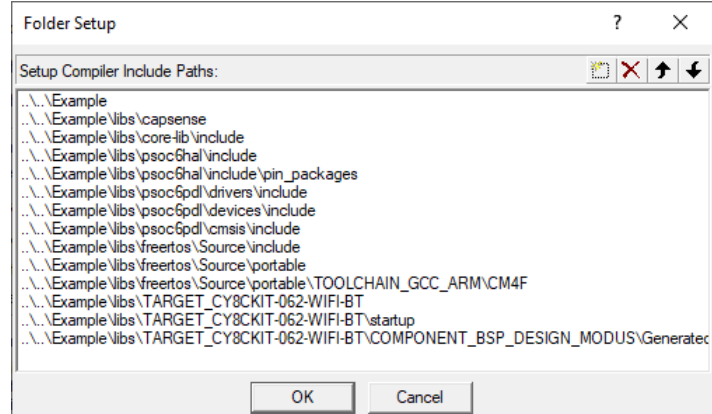

### <span id="page-21-1"></span>**6.8 Write Your Software**

This of course is the most challenging part of a project. The process of setting up the project to point to and use ModusToolbox software is trivial by comparison. Use the configuration structures and symbols from the generated code, and the APIs for the libraries you use in your project. The example project code is in the *main.c* file. LED behavior is set up in *led\_task.c*.

For general information about any given library, or to learn details of its API, refer to the library documentation. In most cases you can see this directly on GitHub. For example, here is the [CapSense API documentation.](https://cypresssemiconductorco.github.io/capsense/capsense_api_reference_manual/html/index.html)

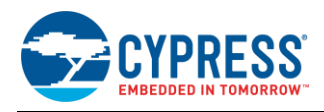

Because the Project Creator replicates the entire code repository, the documentation is also available locally in the project folder. Again using the CapSense library as an example, the path to that in the project folder is:

*\Example\libs\capsense\docs\ capsense\_api\_reference\_manual.html*

Each library also has a *readme.md* and a *release.md* file, available on GitHub or locally in the project folder. There may be additional documentation available for a library.

#### <span id="page-22-0"></span>**6.9 Build, Run, and Debug the Project**

This step is optional. You can debug the project if you wish, although that isn't necessary. The goal of this app note is to show you one way to structure a project and how to get files into the IDE.

The example supports two kits. The workspace has a project for each. Right-click the project for the kit you want to use, and then choose **Set as Active Project**.

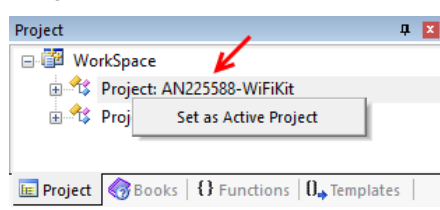

Figure 22. Select the Project for a Kit

Each project has a single build target called **Debug**. To build a project, use **Project** > **Build**.

CMSIS-DAP support is built into Cypress kits. The project has a debug configuration set up for CMSIS-DAP. If you wish to use another probe, such as a uLink or J-Link, you may need to configure the debug connection to work correctly.

Use **Project** > **Options** > **Debug**. Confirm that the project is using the CMSIS-DAP debugger. The CMSIS-DAP settings are already configured correctly.

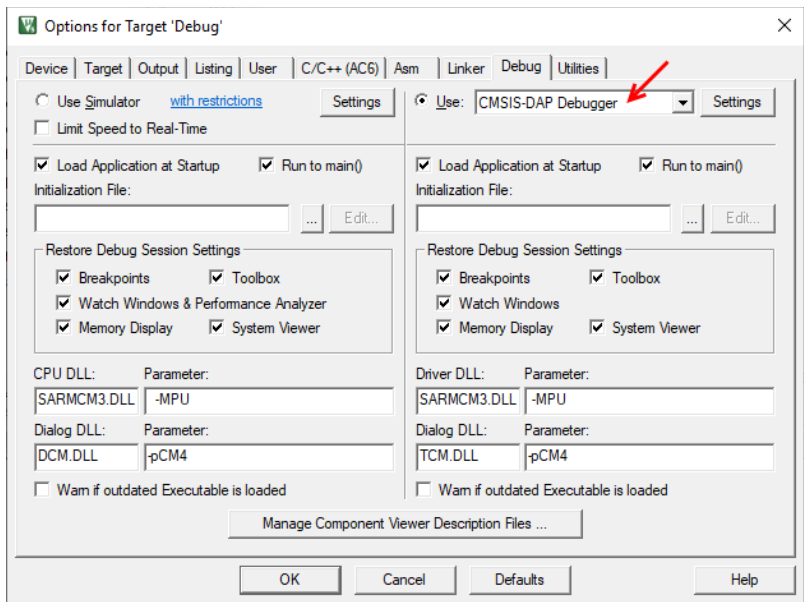

Figure 23. Use the CMSIS DAP Debug Probe

Plug in the kit using the USB cable that came with the kit. Observe the amber LED2 and confirm that the kit is in CMSIS-DAP mode. LED behavior varies with different versions of the communication firmware. Se[e CMSIS-DAP Debug Issues](#page-25-1) in the Troubleshooting appendix for LED behavior. If necessary, press the Mode Select switch on the kit to change mode.

After confirming that the debug connection is in the right mode, **Debug** > **Start/Stop Debug Session** downloads the executable and begins a debug session.

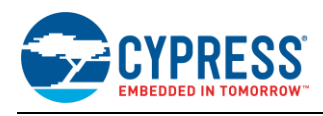

# <span id="page-23-0"></span>**7 Dual-CPU Devices**

Many PSoC 6 devices have both an Arm Cortex-M4 (CM4) and a Cortex-M0+ (CM0+) CPU. Cypress provides default CM0+ applications that implement certain functionality on the CM0+ CPU. When you use the Project Creator, you can find all the applications here:

*\Example \libs\psoc6cm0p\*

The three available applications and a brief description are in the table. Each application enables the CM4 CPU, where the user application runs. Each has a *readme.md* file that describes the application in more detail.

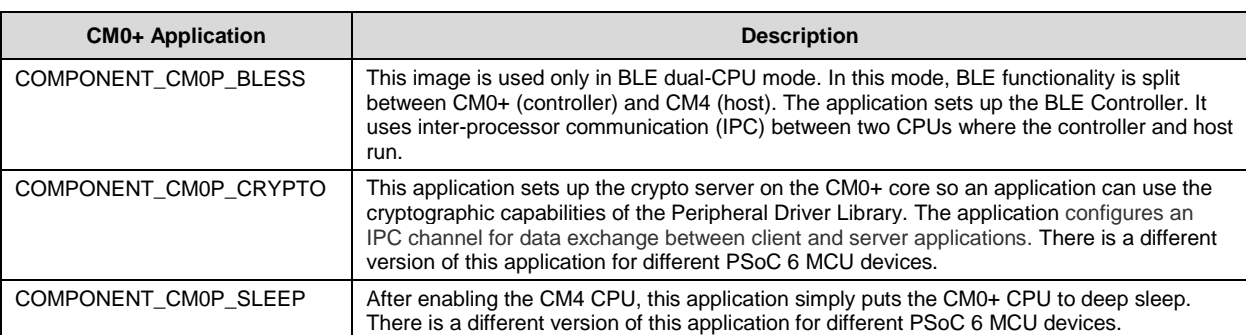

Table 5. Default Applications for Cortex-M0+

For a dual-CPU PSoC 6 MCU device, you must provide one of these CM0+ applications.

To use any of these applications, add the associated .c file to your project. It is provided as a C array to be compiled into the final application. Each has a different memory footprint. Information about how to manage the linker file to ensure that space is provided for the CM0+ application is in each *readme.md*.

### <span id="page-23-1"></span>**8 Summary**

ModusToolbox software is a comprehensive set of modular libraries available at th[e Cypress GitHub site.](https://github.com/cypresssemiconductorco/) The challenge is in knowing not only which library you need, but which version of each library to use.

The ModusToolbox build system and code examples solve that problem. Use the Project Creator to specify your kit, and an application like what you need. It does all the work of gathering every necessary file from every library into a single project folder. This includes configuration design files that generate required configuration code. You can use the Library Manager to change the BSP, or add, remove, or change the version of any library.

Every file is provided locally in your project folder, so you can modify any file you want. This includes the default BSP configuration, the startup code, linker command files, and so on. To eliminate any risk of losing such changes, you can provide a custom BSP to override the default BSP.

To use this software in your IDE, just add the files to your project. In many cases there are IDE-specific files (such as precompiled libraries, or startup code). Every required file for every supported toolchain is available in the Project Creator's project folder.

There will be IDE-specific issues unrelated to ModusToolbox software. Some are obvious, like configuring the project for your preferred debug probe. Using the example project as a model, you can successfully develop firmware for PSoC 6 MCU using ModusToolbox software.

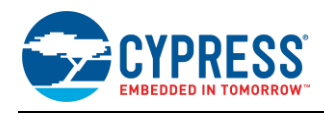

# <span id="page-24-0"></span>**9 Related Documents**

For a comprehensive list of PSoC 6 MCU resources, see [KBA223067](https://community.cypress.com/docs/DOC-14644) in the Cypress community.

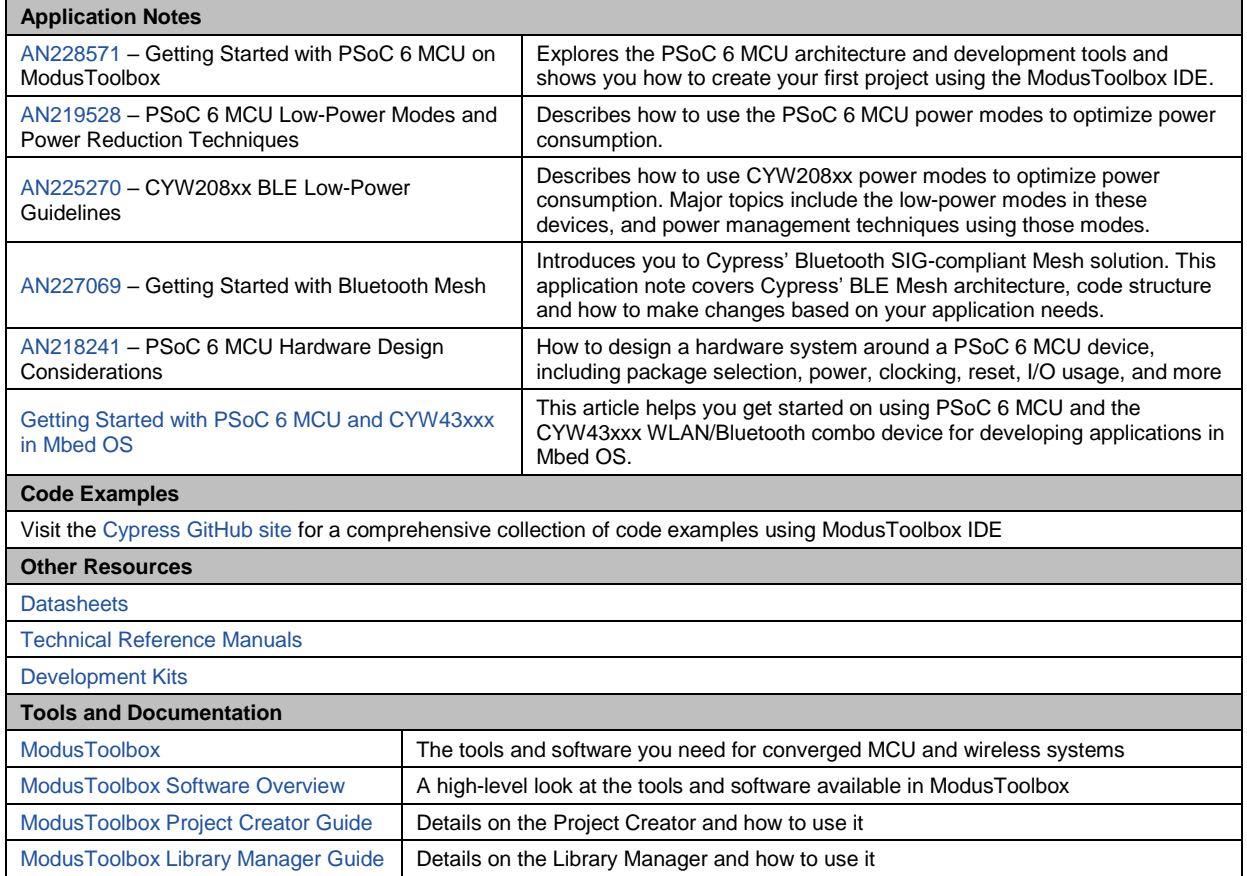

# **About the Author**

Name: Jim Trudeau Title: Senior Principal Applications Engineer

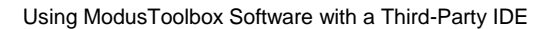

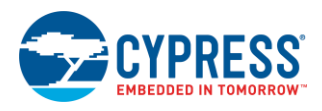

# <span id="page-25-0"></span>**Appendix A. Troubleshooting**

This appendix covers issues you may encounter if you debug the example application.

### <span id="page-25-1"></span>**A.1 CMSIS-DAP Debug Issues**

*When I start a CMSIS-DAP debug session an error occurs. IAR:* **Probe not found***; Keil:* **No Debug Unit Found***.*  Each tool requires a CMSIS-DAP connection. You need to switch the kit to the mode required by the tool.

CMSIS-DAP debugging uses the on-board debug communication firmware built into every Cypress kit. This firmware is called KitProg. There are two different implementations of KitProg, KitProg2 and KitProg3. Each has different modes of operation. The **SW3 Mode Select** button, near the amber LED2 changes modes. LED2 tells you what mode you are in. The LED behaves differently as well.

If your kit has KitProg2 installed, LED2 must be OFF.

If your kit has KitProg3 installed, LED2 must be ON, or breathing at 1HZ.

The kits supported in this app note come from the factory with KitProg2 installed. You can get the latest version of KitProg on GitHub. Th[e Firmware Loader](https://github.com/cypresssemiconductorco/Firmware-loader/releases) tool connects to a kit and allows the firmware to be switched between KitProg2 and KitProg3.

### <span id="page-25-2"></span>**A.2 Segger J-LINK Debug Issues**

*How do I configure J-LINK for debugging with the Keil tools?*

The first time you select the probe you may see an alert like this. This is normal J-LINK behavior. Click **OK** to specify the device. For CM4, select the Cypress CY8C6xx7\_CM4.

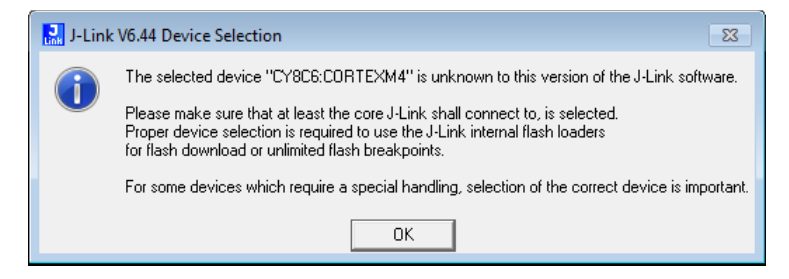

*With IAR tools, when I start a debug session using J-LINK I get an error.*

Click **Yes** and ignore the error. Debugging works despite this error. The issue has been reported.

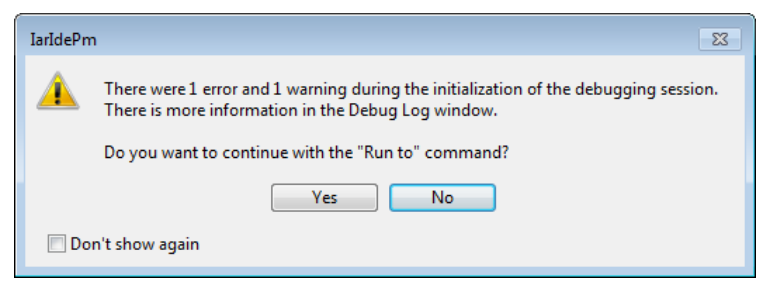

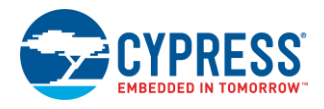

# **Document History**

Document Title: AN225588 - Using ModusToolbox Software with a Third-Party IDE

Document Number: 002-25588

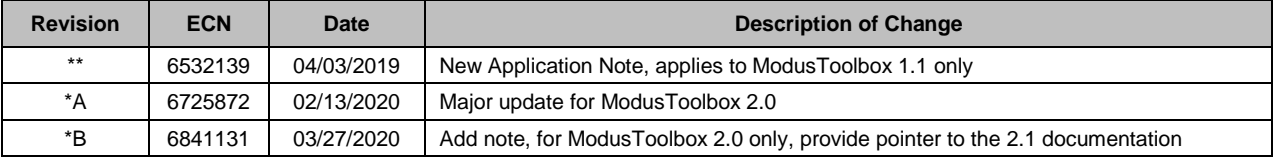

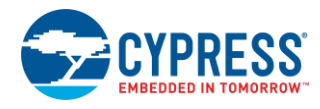

# <span id="page-27-0"></span>**Worldwide Sales and Design Support**

Cypress maintains a worldwide network of offices, solution centers, manufacturer's representatives, and distributors. To find the office closest to you, visit us at [Cypress Locations.](http://www.cypress.com/?id=1062)

# **[Products](http://www.cypress.com/products)**

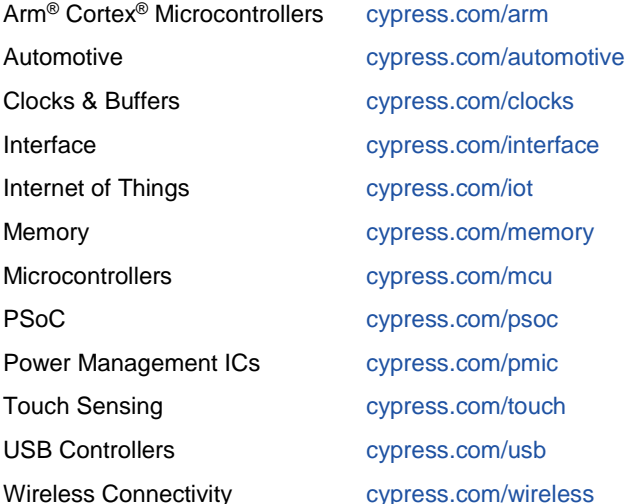

# **PSoC® [Solutions](http://www.cypress.com/psoc)**

[PSoC](http://www.cypress.com/products/psoc-1) 1 [| PSoC](http://www.cypress.com/products/psoc-3) 3 [| PSoC](http://www.cypress.com/products/psoc-4) 4 | [PSoC](http://www.cypress.com/products/psoc-5lp) 5LP | PSoC [6 MCU](http://www.cypress.com/psoc6)

## **[Cypress Developer Community](http://www.cypress.com/cdc)**

[Community](https://community.cypress.com/welcome) | Code [Examples](http://www.cypress.com/cypressgithub) | [Projects](http://www.cypress.com/projects) | [Videos](http://www.cypress.com/video-library) | [Blogs](http://www.cypress.com/blog) | [Training](http://www.cypress.com/training) [| Components](http://www.cypress.com/cdc/community-components)

# **[Technical Support](http://www.cypress.com/support)**

[cypress.com/support](http://www.cypress.com/support)

All other trademarks or registered trademarks referenced herein are the property of their respective owners.

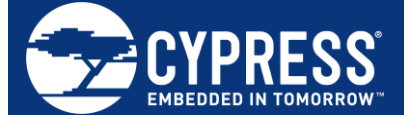

Cypress Semiconductor 198 Champion Court San Jose, CA 95134-1709

© Cypress Semiconductor Corporation, 2019-2020. This document is the property of Cypress Semiconductor Corporation and its subsidiaries ("Cypress"). This document, including any software or firmware included or referenced in this document ("Software"), is owned by Cypress under the intellectual property laws and treaties of the United States and other countries worldwide. Cypress reserves all rights under such laws and treaties and does not, except as specifically stated in this paragraph, grant any license under its patents, copyrights, trademarks, or other intellectual property rights. If the Software is not accompanied by a license agreement and you do not otherwise have a written agreement with Cypress governing the use of the Software, then Cypress hereby grants you a personal, nonexclusive, nontransferable license (without the right to sublicense) (1) under its copyright rights in the Software (a) for Software provided in source code form, to modify and reproduce the Software solely for use with Cypress hardware products, only internally within your organization, and (b) to distribute the Software in binary code form externally to end users (either directly or indirectly through resellers and distributors), solely for use on Cypress hardware product units, and (2) under those claims of Cypress's patents that are infringed by the Software (as provided by Cypress, unmodified) to make, use, distribute, and import the Software solely for use with Cypress hardware products. Any other use, reproduction, modification, translation, or compilation of the Software is prohibited.

TO THE EXTENT PERMITTED BY APPLICABLE LAW, CYPRESS MAKES NO WARRANTY OF ANY KIND, EXPRESS OR IMPLIED, WITH REGARD TO THIS DOCUMENT OR ANY SOFTWARE OR ACCOMPANYING HARDWARE, INCLUDING, BUT NOT LIMITED TO, THE IMPLIED WARRANTIES OF MERCHANTABILITY AND FITNESS FOR A PARTICULAR PURPOSE. No computing device can be absolutely secure. Therefore, despite security measures implemented in Cypress hardware or software products, Cypress shall have no liability arising out of any security breach, such as unauthorized access to or use of a Cypress product. CYPRESS DOES NOT REPRESENT, WARRANT, OR GUARANTEE THAT CYPRESS PRODUCTS, OR SYSTEMS CREATED USING CYPRESS PRODUCTS, WILL BE FREE FROM CORRUPTION, ATTACK, VIRUSES, INTERFERENCE, HACKING, DATA LOSS OR THEFT, OR OTHER SECURITY INTRUSION (collectively, "Security Breach"). Cypress disclaims any liability relating to any Security Breach, and you shall and hereby do release Cypress from any claim, damage, or other liability arising from any Security Breach. In addition, the products described in these materials may contain design defects or errors known as errata which may cause the product to deviate from published specifications. To the extent permitted by applicable law, Cypress reserves the right to make changes to this document without further notice. Cypress does not assume any liability arising out of the application or use of any product or circuit described in this document. Any information provided in this document, including any sample design information or programming code, is provided only for reference purposes. It is the responsibility of the user of this document to properly design, program, and test the functionality and safety of any application made of this information and any resulting product. "High-Risk Device" means any device or system whose failure could cause personal injury, death, or property damage. Examples of High-Risk Devices are weapons, nuclear installations, surgical implants, and other medical devices. "Critical Component" means any component of a High-Risk Device whose failure to perform can be reasonably expected to cause, directly or indirectly, the failure of the High-Risk Device, or to affect its safety or effectiveness. Cypress is not liable, in whole or in part, and you shall and hereby do release Cypress from any claim, damage, or other liability arising from any use of a Cypress product as a Critical Component in a High-Risk Device. You shall indemnify and hold Cypress, its directors, officers, employees, agents, affiliates, distributors, and assigns harmless from and against all claims, costs, damages, and expenses, arising out of any claim, including claims for product liability, personal injury or death, or property damage arising from any use of a Cypress product as a Critical Component in a High-Risk Device. Cypress products are not intended or authorized for use as a Critical Component in any High-Risk Device except to the limited extent that (i) Cypress's published data sheet for the product explicitly states Cypress has qualified the product for use in a specific High-Risk Device, or (ii) Cypress has given you advance written authorization to use the product as a Critical Component in the specific High-Risk Device and you have signed a separate indemnification agreement.

Cypress, the Cypress logo, Spansion, the Spansion logo, and combinations thereof, WICED, PSoC, CapSense, EZ-USB, F-RAM, and Traveo are trademarks or registered trademarks of Cypress in the United States and other countries. For a more complete list of Cypress trademarks, visit cypress.com. Other names and brands may be claimed as property of their respective owners.